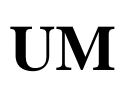

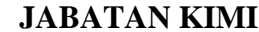

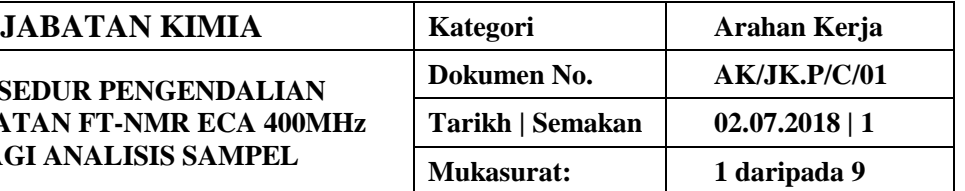

## **1. TUJUAN**

Tujuan prosedur ini dtubuhkan adalah untuk memberikan arahan yang jelas bagi langkah atau tatacara bagaimana menjalankan analisis sampel menggunakan peralatan JEOL NMR ECA 400MHz.

# **2. SKOP**

Terpakai untuk pengguna dari Jabatan Kimia.

## **3. PROSEDUR ARAHAN**

#### **3.1 Mengukur sampel**

- (a) Masukkan tiub nmr dalam *rotor sample*.
- (b) Laraskan tiub dalam *sample gauge* agar pusat sampel berada di tengah antara jarak +2 cm dan -2 cm pada skala ukuran.

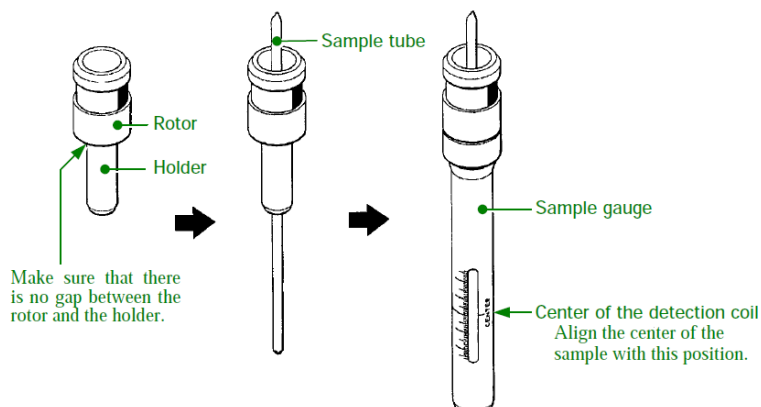

Sample: sco

**Field Strength** 

9.2982153[T]

Options

#### **3.2 Operasi menggunakan software**

- (a) Keluarkan tiub nmr daripada *sample gauge*.
- (b) Letak tiub nmr atas *tray* pada *auto sampler.*
- (c) Pada sample scc, masukkan yang diletakkan tiub nmr berk
- (d) Pilih 'Solvent' yang digunakan
- (e) Tunggu sehingga spinner stabil 15[Hz]

**(f)**

(f) Klik bebutang gradient-shim

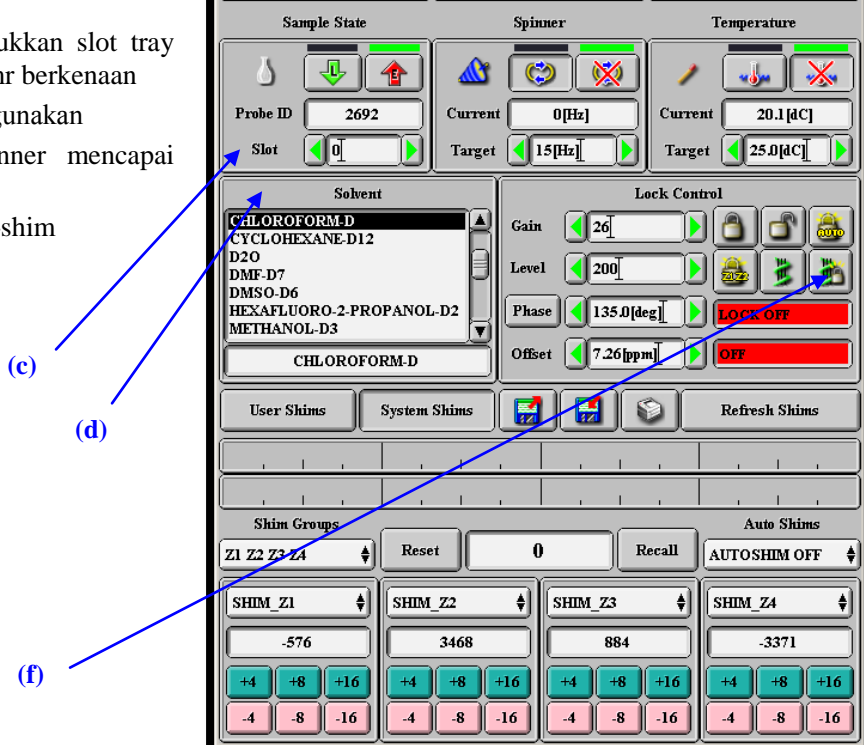

Helium

 $80[%]$ 

 $\Box$ 

Nitrogen

 $91[%]$ 

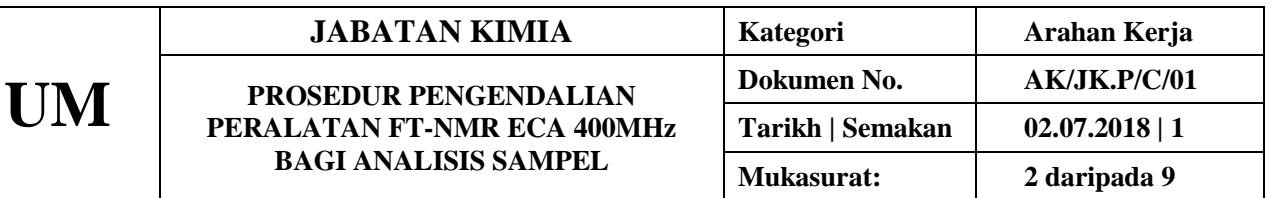

(g) Klik bebutang 'Expmnt' pada 'Spectrometer Prio Slot Job Submit Time GO **STOP** Control' Sample Expmnt Sawth View Copy Auto  $15$ ♦  $19$ [Hz]  $19.6$ [dC] **LOCK OFF** 64 OFF **(g)** Iter  $\pmb{0}$ Sens  $\boldsymbol{0}$ He  ${\bf N2}$  ${\bf R} {\bf G}$ 80[%] 91[%] 56

٠ó

- ð (h) Klik bebutang
- (i) Pilih jenis *experiment* yang ingin dijalankan dan klik butang 'OK'

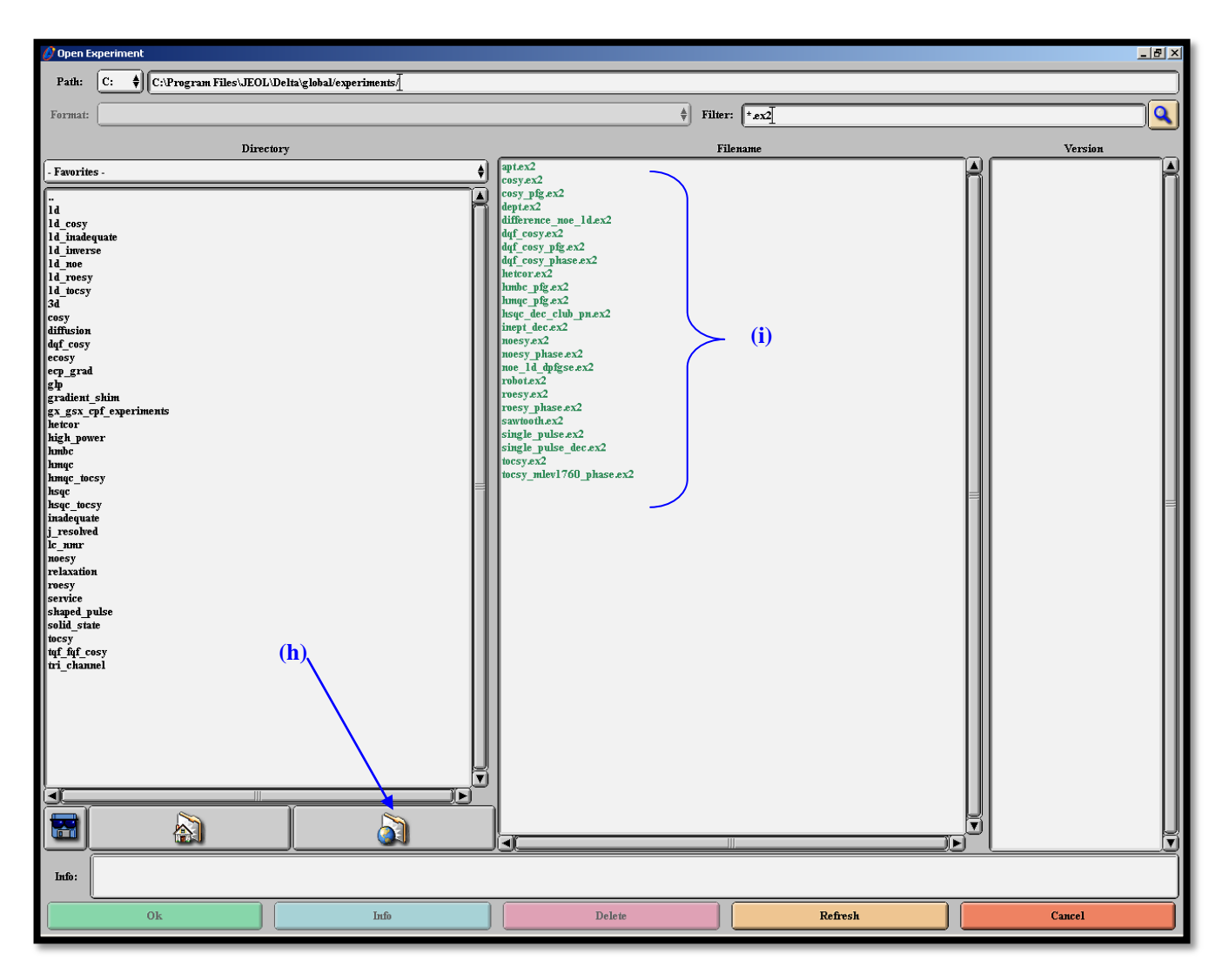

**UM**

#### $JABATAN$  **KIMIA**

#### **PROSEDUR PENGENDALIAN PERALATAN FT-NMR ECA 400MHz BAGI ANALISIS SAMPEL**

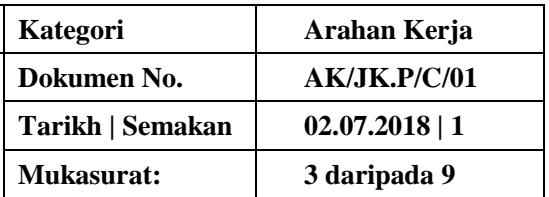

- (j) Pada bahagian Header, klik bebutang 'Browse' masukkan maklumat sampel pada 'filename' dan klik 'OK'
- (k) Pada bahagian "sample\_id", masukkan maklumat sampel.
- (l) Klik 'auto\_gain'
- (m) Klik 'force\_tune'

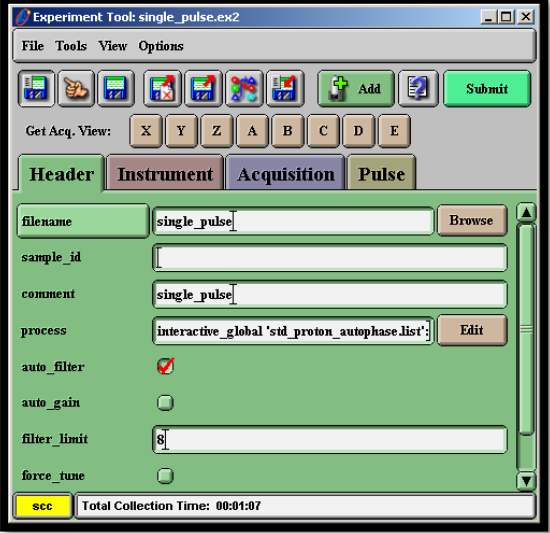

(n) Pada bahagian 'Instrument', pilih solvent yang digunakan

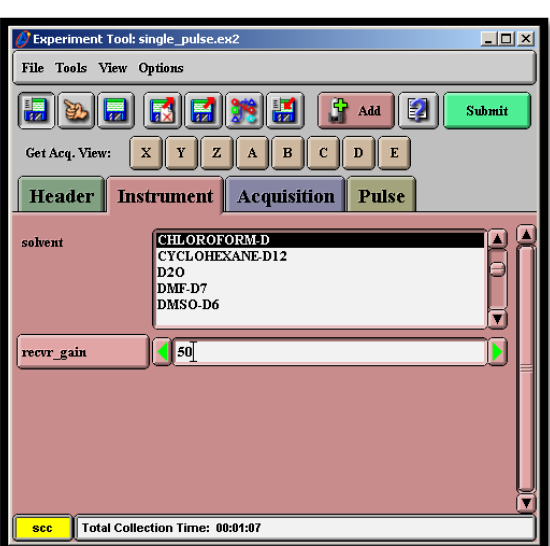

- (o) Pada bahagian 'Acquisition', masukkan bilangan cerapan pada bahagian 'scans'
- (p) Klik bebutang 'Submit'
- (q) Klik "Go"

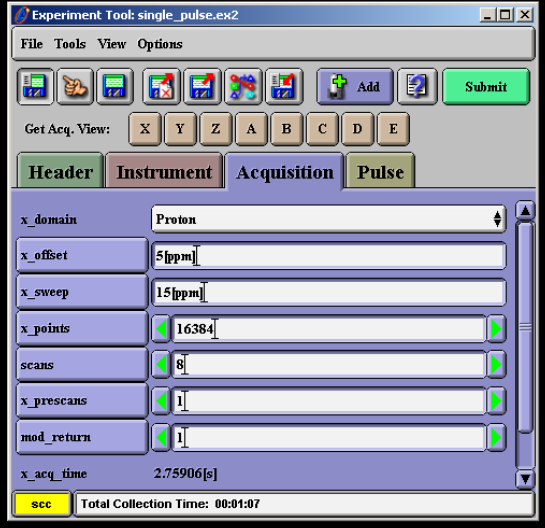

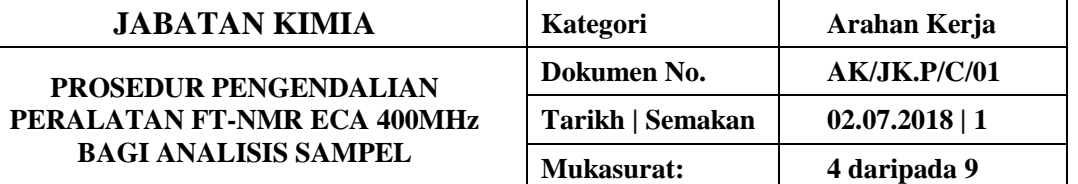

# **3.3 Menguji kaji sampel**

(r) Setelah semua *setting* dilakukan, pergi ke 'Spectrometer Control' dan klik bebutang 'GO'

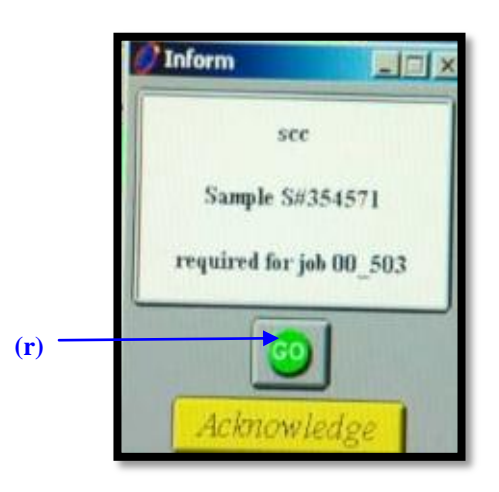

- (s) Sekiranya terdapat sampel lain yang ingin dijalankan, ulang semula proses  $(3.2) (3.3)$
- (t) Sekiranya terdapat eksperimen lain yang ingin dijalankan menggunakan sampel yang sama, ulang semula proses  $3.2(h) - (3.3)$

# **3.4 Menguji kaji sampel untuk slot"Overnight"**

- (u) Sekiranya terdapat sampel untuk ditinggalkan *run* semalamam (*overnight*), ulang semula proses 3.2(b)-3.2(e).
- (v) Klik "Config" pada "Spectrometer Control".

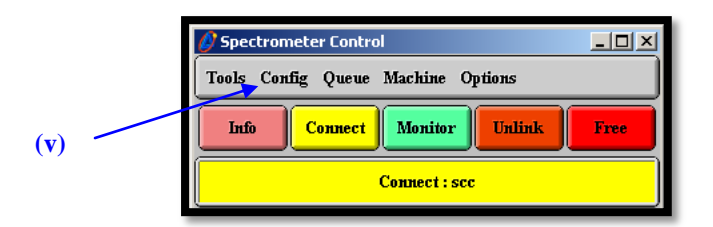

- (w) Klik "Gradient Shim Tool"
- (x) Klik "2H (Deuterium)"
- (y) Klik "Once"  $\rightarrow$  "Twice"
- (z) Klik "Calculate"
- (aa) Klik kesemua Shim Set  $Z1 \rightarrow Z6$
- (ab) Klik Display Field Map
- (ac) Klik AutoLock

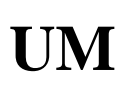

# **JABATAN KIMIA**

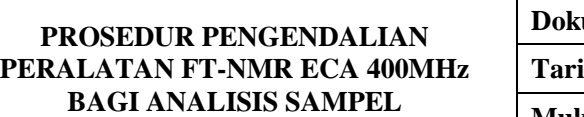

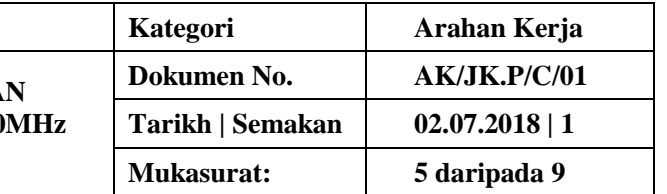

## (ad) Klik Start

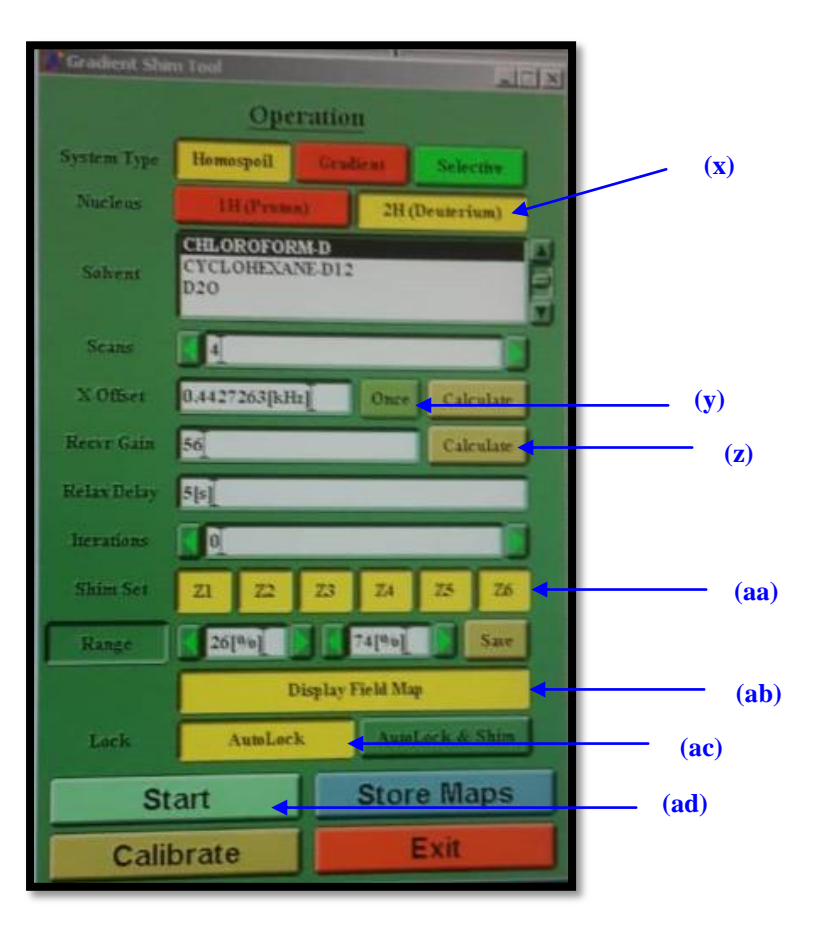

(ae) Tunggu sehingga "FINISH" kelihatan pada paparan "Field Map"

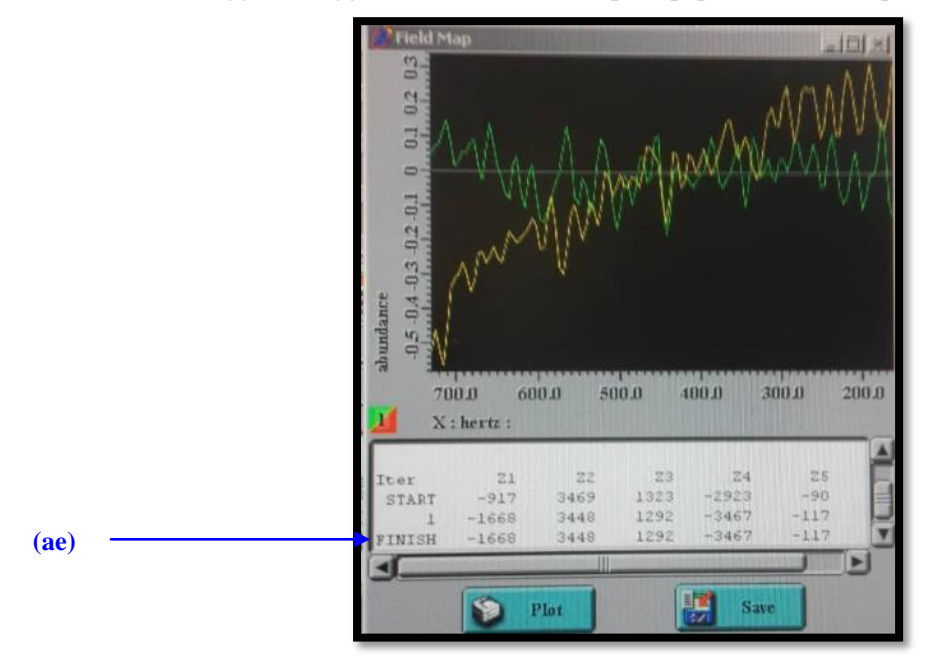

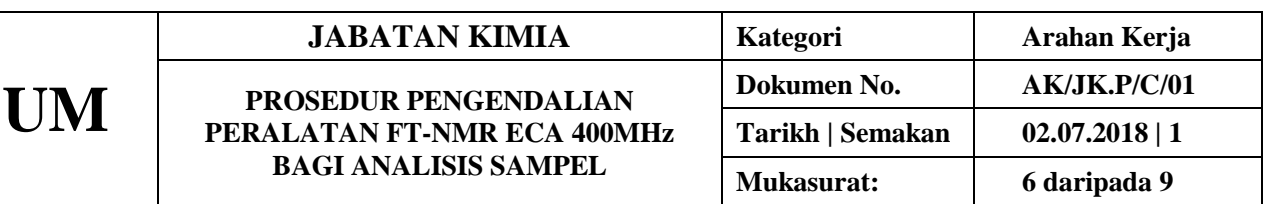

- 
- (af) Pada paparan Sample:scc, klik pada "AutoShim" dan pilih Z1 Z2.
	- **Refresh Shims Auto Shims (af)**AUTOSHIM OFF<br>Z1<br>Z2<br>Z3<br>Z4 Recall  $\Rightarrow$  $-16$  $\frac{1}{12}$
- (ag) Tunggu sehingga paparan "Working-Shim" bewarna kuning menjadi hijau.

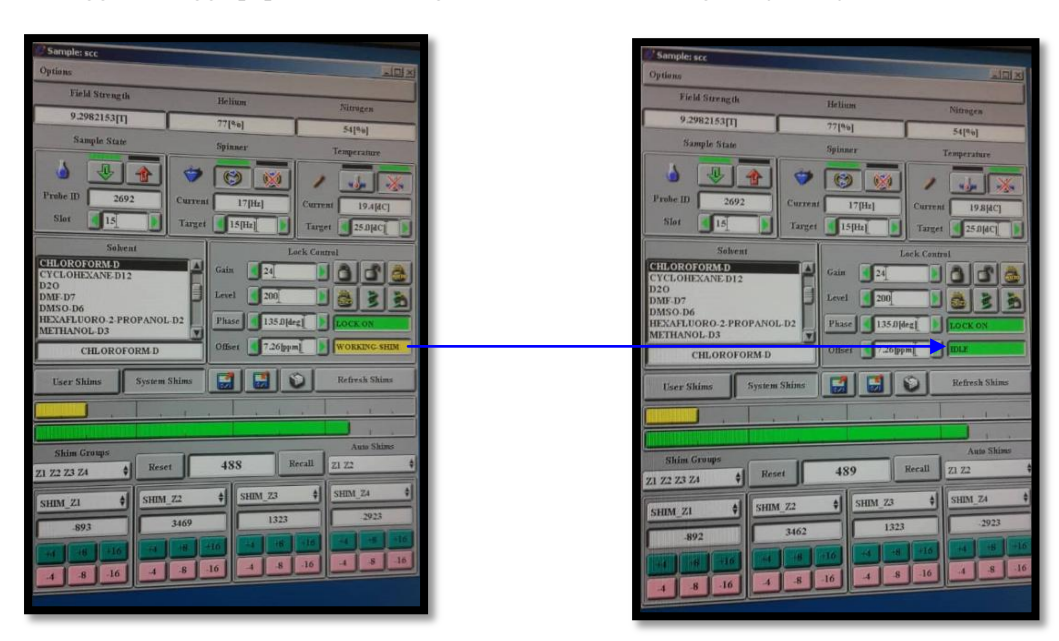

## **3.4.1 Run sampel pada slot yang sama, eksperimen berbeza**

(a) Ulang semula langkah  $3.2$  (g)  $-3.2$  (i)

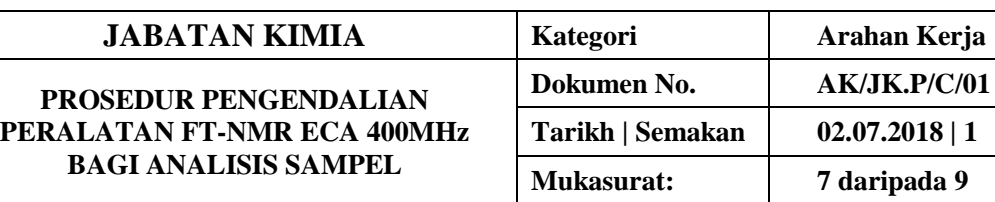

(b) Klik pada bebutang Add Header Parameters

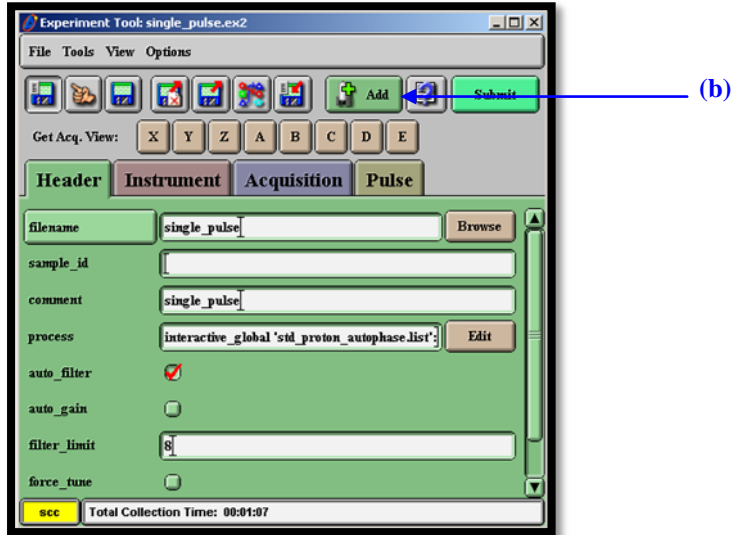

- (c) Klik "Automatic"
- (d) Tandakan pada "Value"
- (e) Klik "Add"

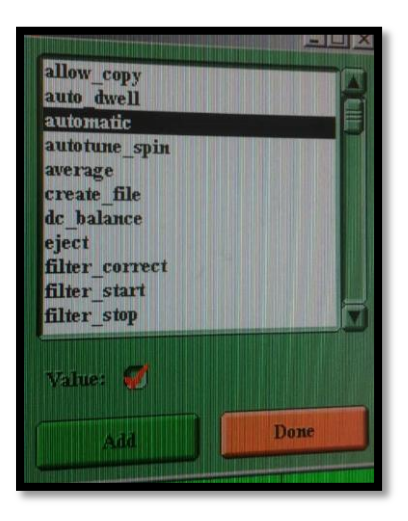

- (f) Klik pada "Slot"
- (g) Masukkan "Value" (Slot sampel ke berapa untuk di run seterusnya)
- (h) Klik Add
- (i) Klik Done

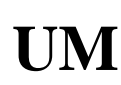

# $JABATAN$  **KIMI**

## **PROSEDUR PENGEND PERALATAN FT-NMR EC BAGI ANALISIS SAM**

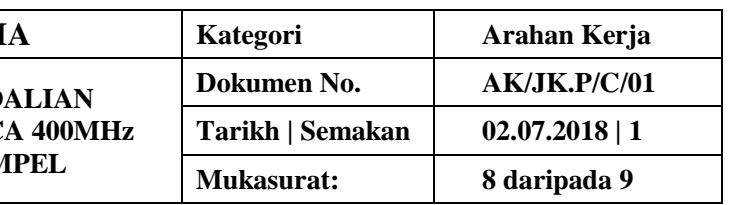

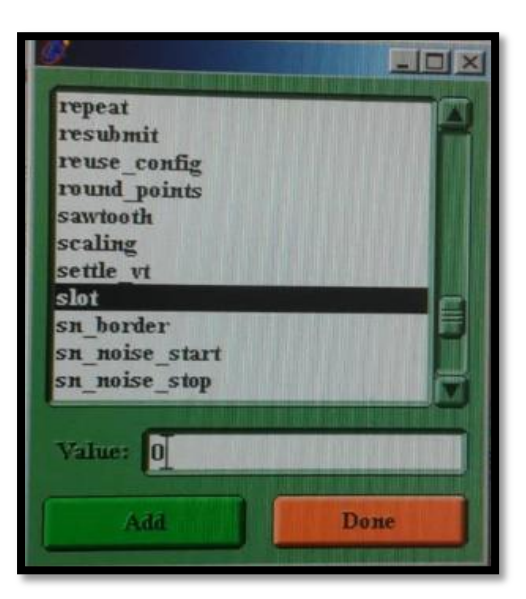

- (j) Klik Done
- (k) Ulang semula langkah 3.2 (j) 3.2 (p).

#### **3.4.2 Run sampel pada slot yang berbeza, eksperimen berbeza/sama**

- (l) Pada paparan Experiment Tool, isikan nombor slot sampel seterusnya pada bahagian "Slot"
- (m) Ulang semula langkah 3.2 (j) 3.2 (p).

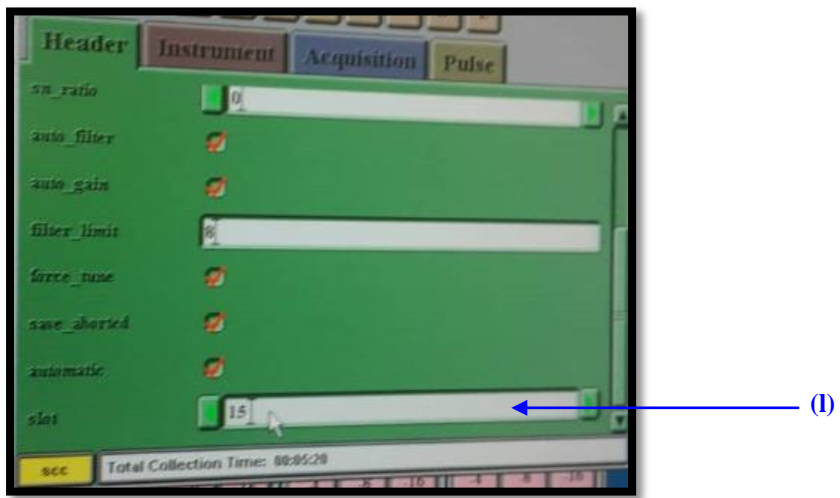

# **JABATAN KIMIA**

**PROSEDUR PENGENDAL PERALATAN FT-NMR ECA BAGI ANALISIS SAMP** 

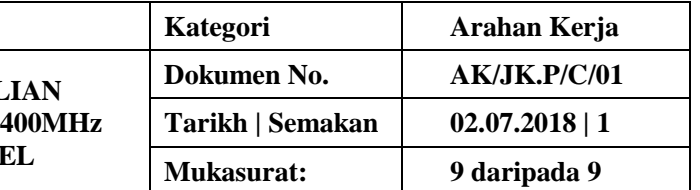

# **4. PROSEDUR BERKAITAN**

Instrument Usage/Service Application Procedure GP-I-001

# **5. RUJUKAN SEMAKAN**

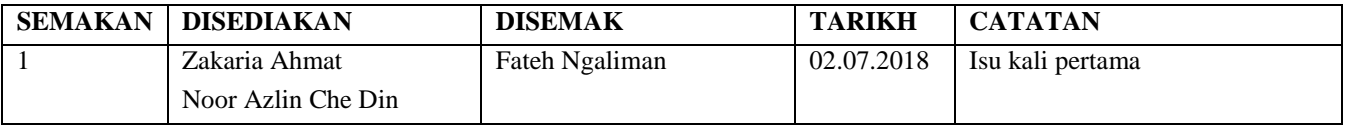